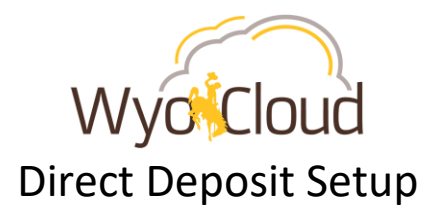

#### *This guide will cover:*

*Setting up your direct deposit information for reimbursements and cash advances.*

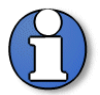

**Note:** If you have delegated submission of your expense report, the delegate will not be able to view or edit your direct deposit information.

# **Step One**

 Upon accessing WyoCloud from WyoWeb, this home page will display. Click on the Navigator button (the three horizontal lines) in the top left-hand corner to access Expenses.

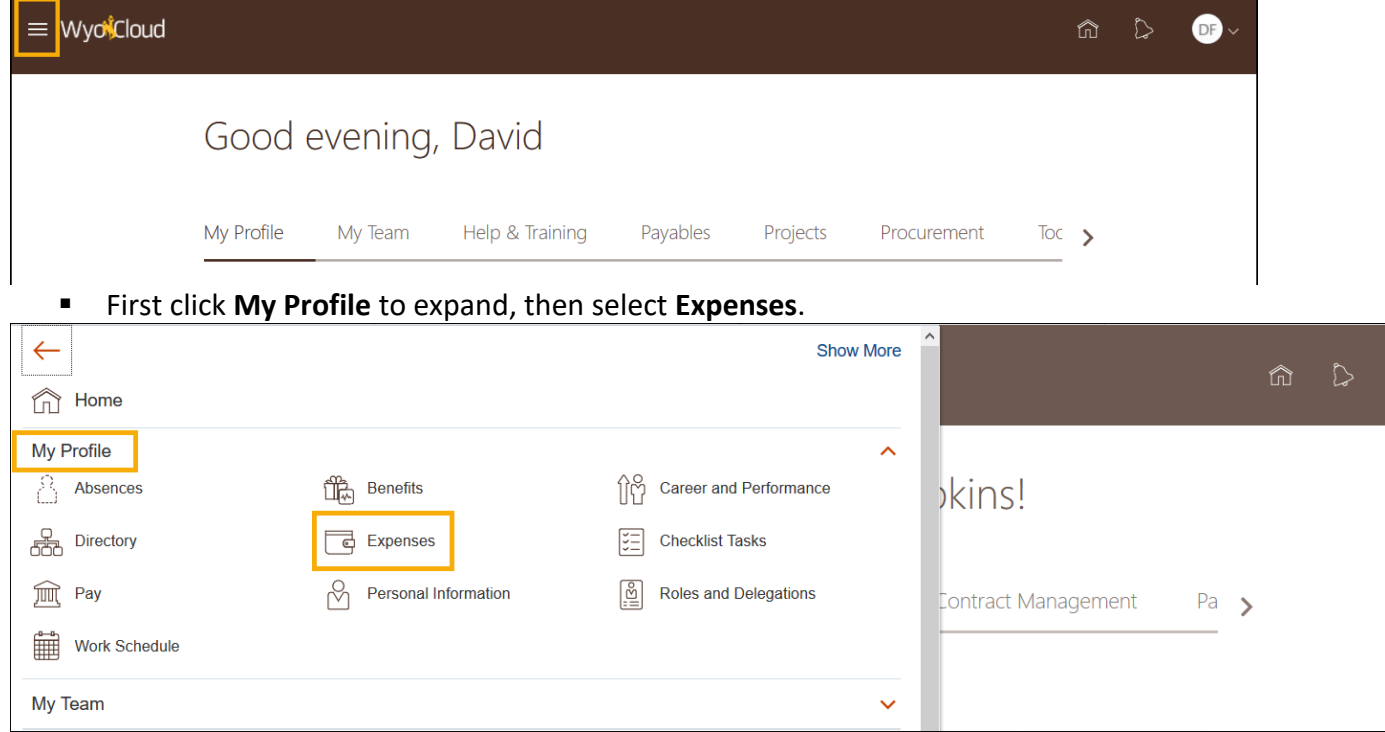

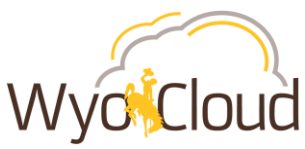

- **The Travel and Expenses** page will display.
- There are two possibilities of how your main *Travel and Expenses* screen may display. In both cases, select the **Manage Bank Accounts**.
	- o Travel and Expenses page, option one:

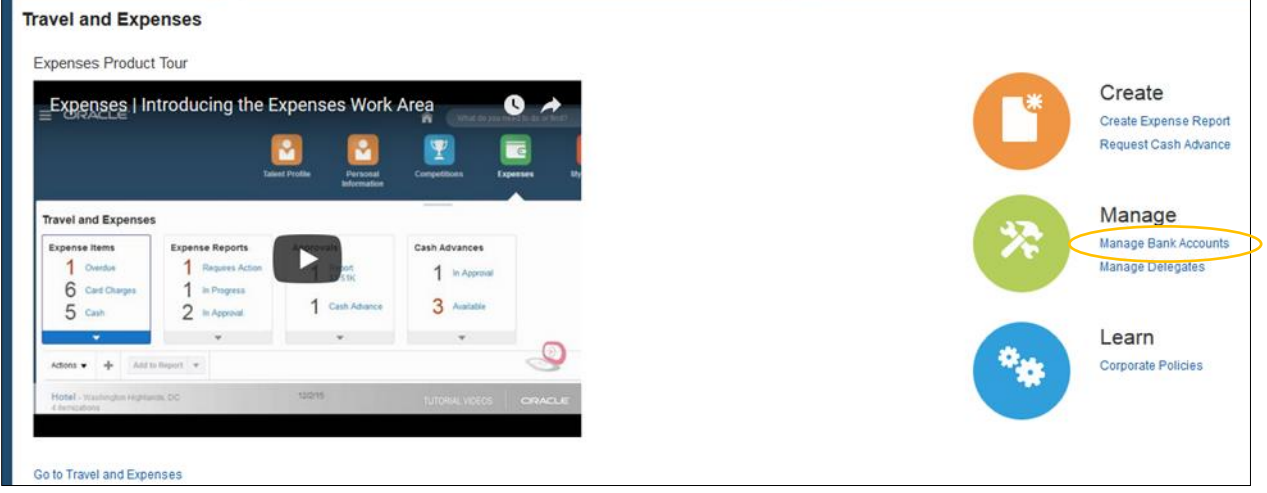

o Travel and Expenses page, option two. In this view, select the **Task** icon on the right side of the screen then **Manage Bank Accounts**.

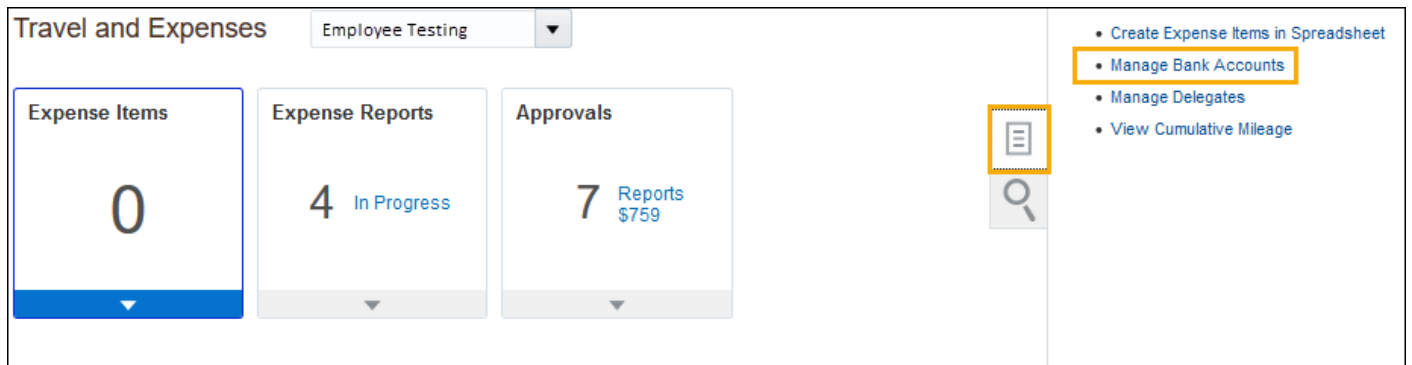

# **Step Two**

Select the plus sign (**+**) to add a bank account for your direct deposit.

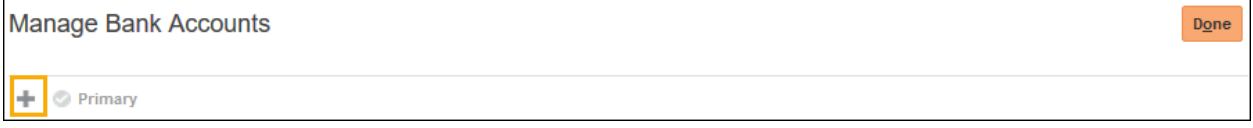

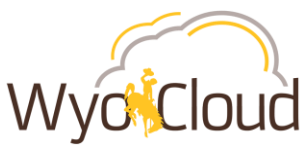

- A **Create Bank Account** window displays.
- **Complete the follow fields:** 
	- o **Country** defaults to United States
	- o **Account Number** enter your bank account number
	- o **Account Type** select one from the drop down (**Checking**, **Money market**, **Saving**)
	- o **Account Holder** this defaults to your login name
	- o **Bank** Enter the financial instituion name
	- o **Bank Branch** enter the location of the financial institution
	- o **Routing Transit Number** enter the routing number for your financial institution
	- o **Active** check this box make this an active direct deposit account
- Click **Save and Close.**

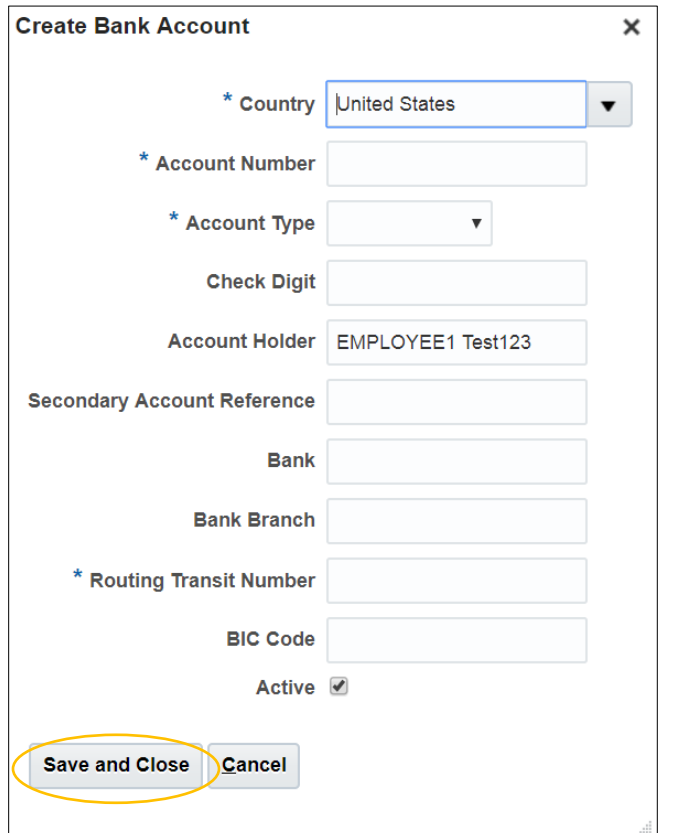

- The newly created direct deposit bank account is listed on the **Manage Bank Accounts** page.
- Click **Done**.

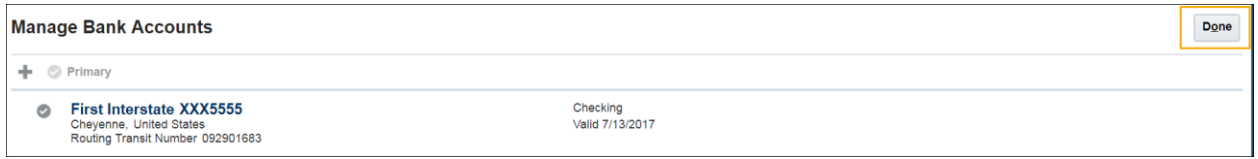

## **Step Three**

Updating the primary bank account for **expense reimbursements** or **cash advances only.**

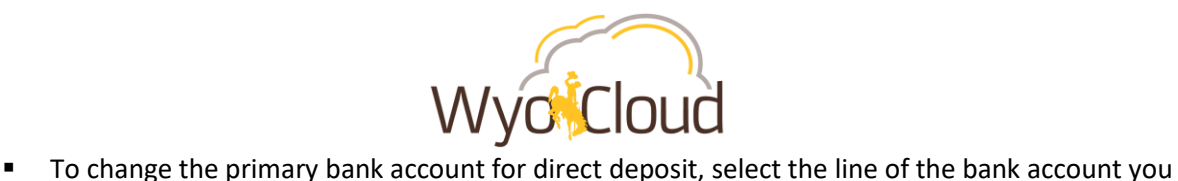

wish to be the primary. The selected line should change color, in this example, the blue line is the selected line.

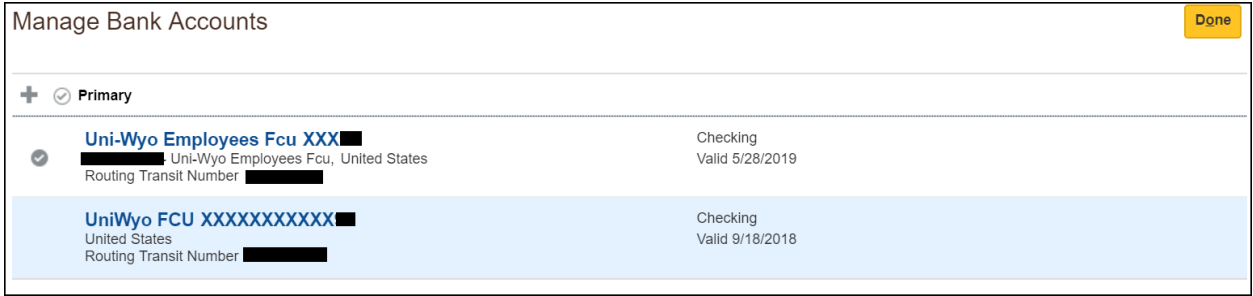

#### Click on the **Primary** button

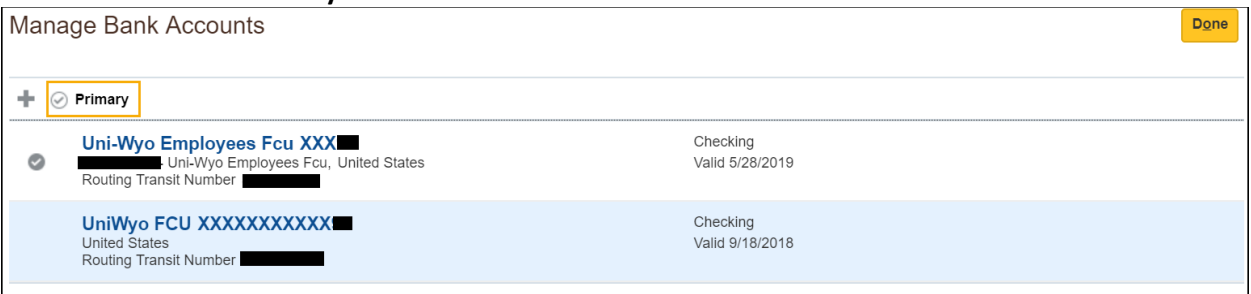

 A check mark will display next to the bank account identifying it as the primary for direct deposit on expense reimbursements/cash advances. Click **Done**.

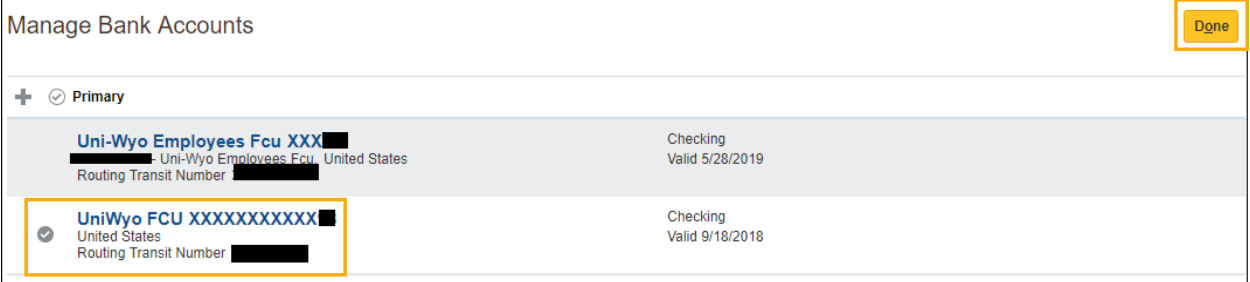

#### **You have now completed the steps to Add/Edit Direct Deposit for Expense Reimbursements/Cash Advances.**